## 开封市公共资源交易平台不见面开标系统操作手册

——代理机构(政府采购中心)分册

重要说明:代理公司(政府采购中心)在项目"立项信息"处,选择"不见面开标 项目",其他操作和之前一样。需要注意,开标一览表中展示的信息(报价、工期、质 量标准等)务必在投标函变量中勾选"在开标一览表中展示"。

1. 使用数字证书登录开封市公共资源交易系统,找到"我的项目",进入项目 操作导航,如下图:

进入开封市公共资源交易网首页(www.kfsggzyjyw.cn),点击"登录政采/工程业务系统"

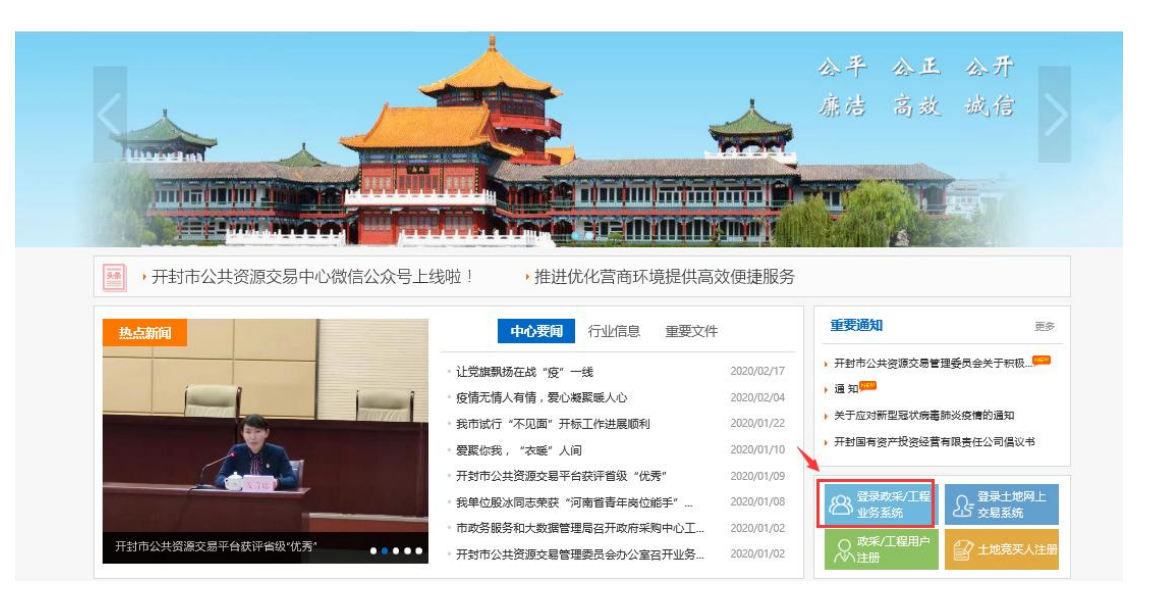

使用数字证书登录系统

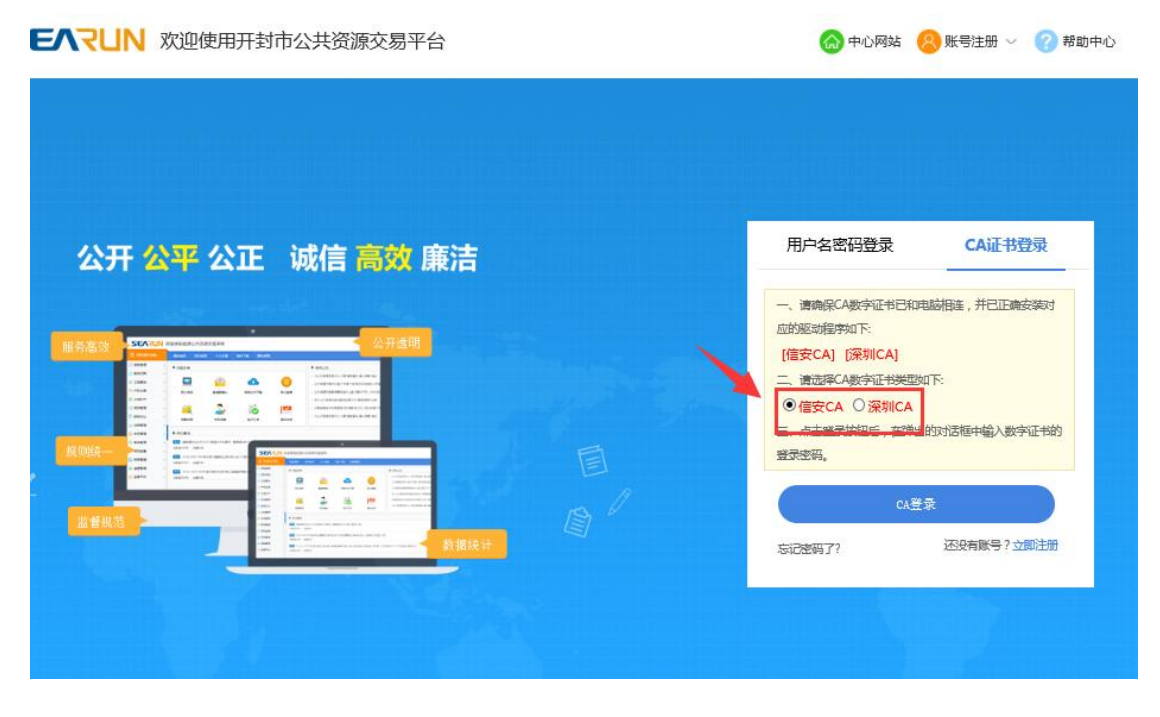

点击左侧"项目管理-我的项目",在右侧项目列表中找到待开标项目,点击"我的工作"

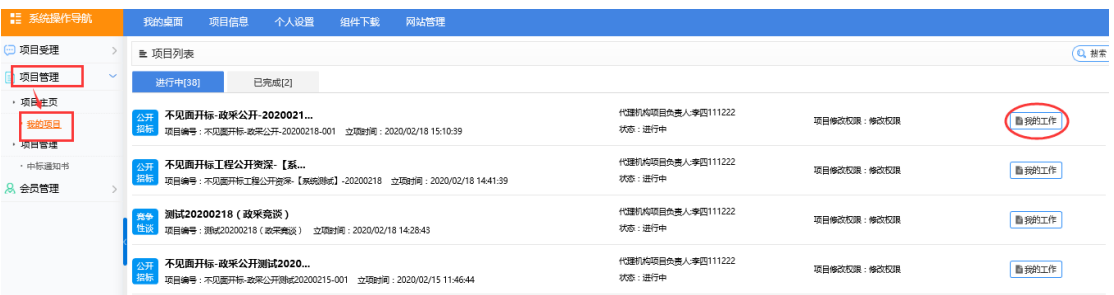

## 进入项目操作导航页面

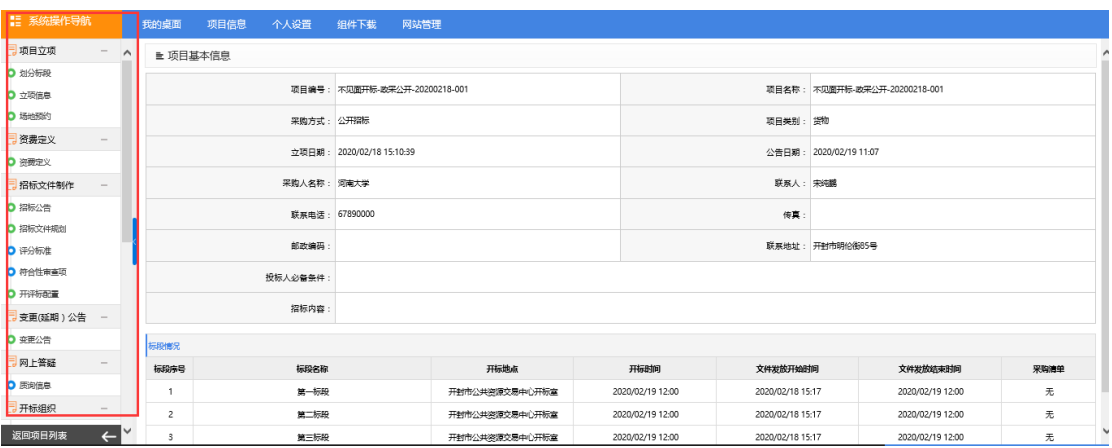

## 2. 设置"不见面开标项目"

项目进场受理后,项目操作导航页面中"立项信息"页面,"是否为不见面开标项目" 选择"是",点击右上角的保存。

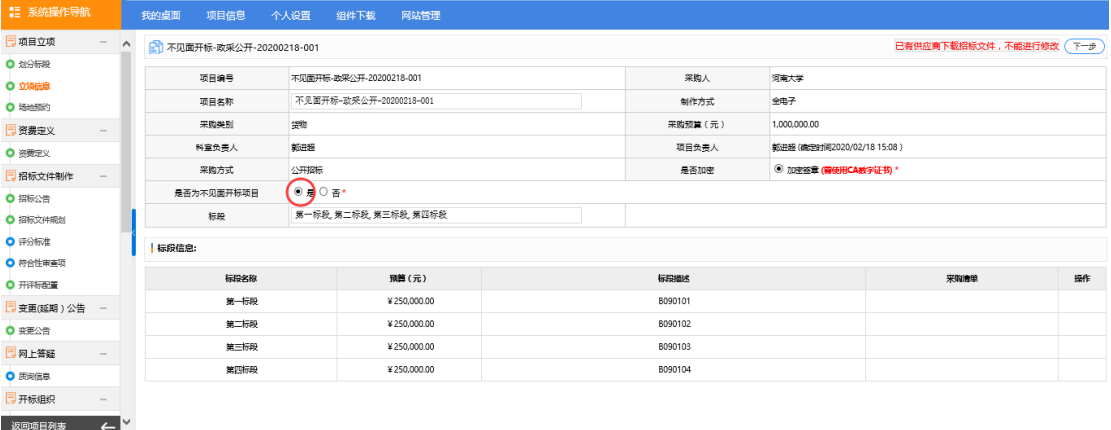

其它设置项不变,需要注意,开标一览表中展示的信息(报价、工期、质量标准等) 务必在投标函变量中勾选"在开标一览表中展示"。

3. 开标时进入不见面开标大厅 点击项目操作导航页面中"不见面开标大厅"

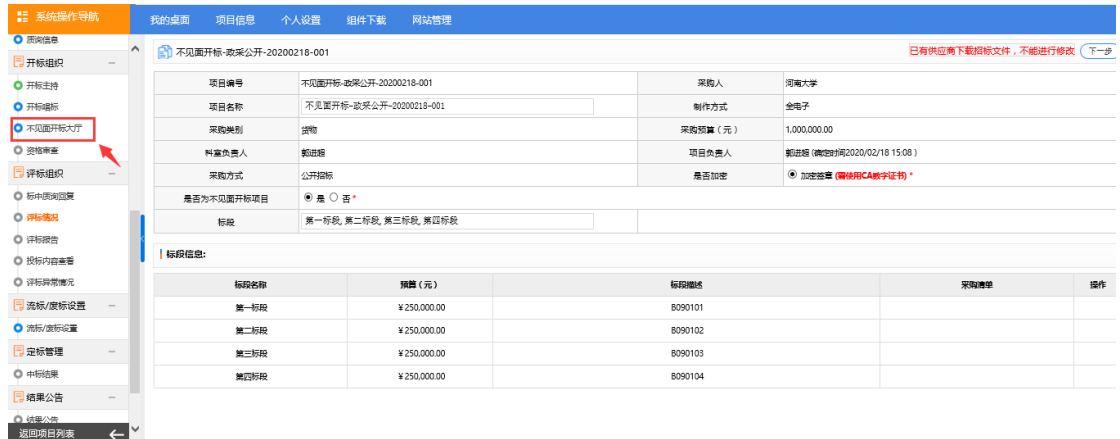

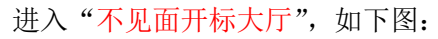

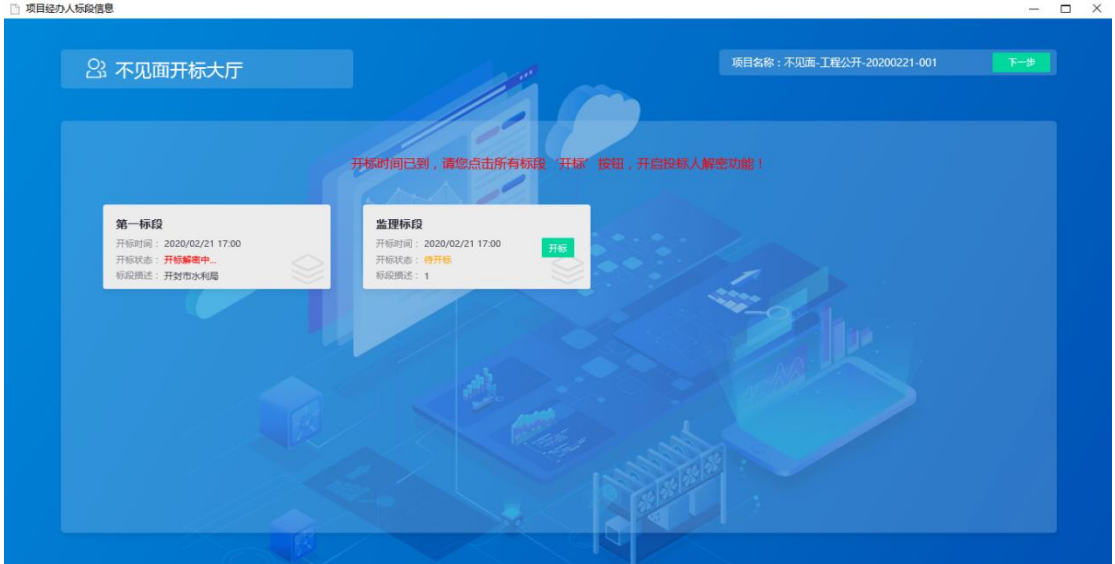

- 4. 开标相关操作
	- 1) 不见面开标大厅首页为标段列表,显示每个标段的开标时间以及"开标"按钮,如 下图:

说明:开标时间到了之后,主持人务必在下面标段列表页面依次点击"开标"或逐 个进入"标段"之后,点击"开标",开启投标人解密功能(解密时间 40 分钟)。

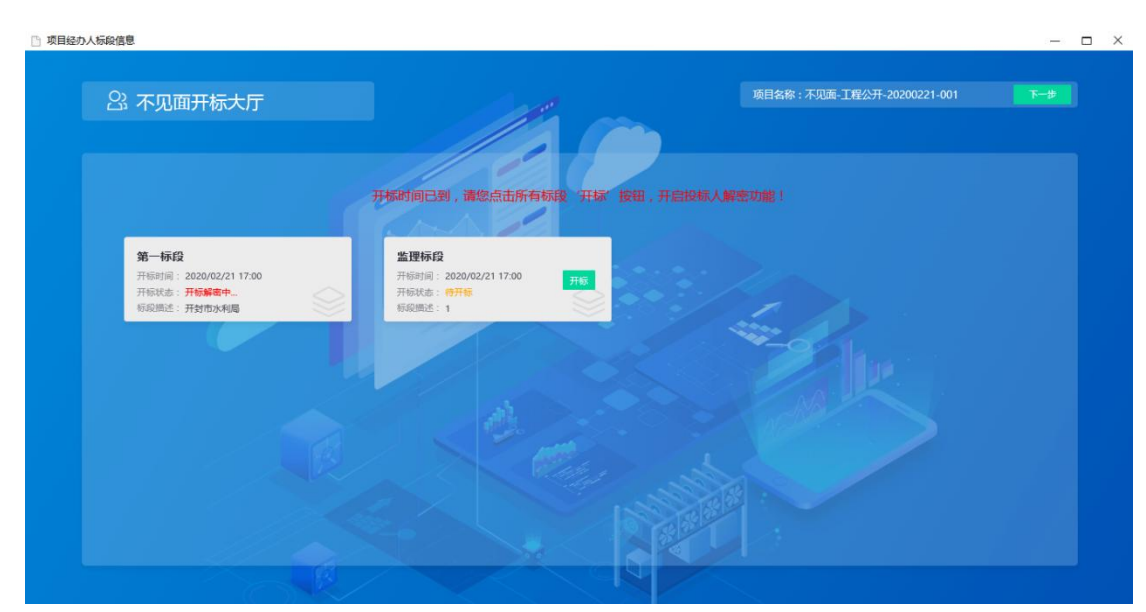

2) 开标之前和之后,主持人都可以通过点击"标段"框,进入标段大厅。在开标前, 进入标段大厅,系统显示开标倒计时;在开标后,进入标段大厅,可以查看"解密 环节"、"系数抽取"、"开标记录"、"文字互动"、"质疑答复"等页面。

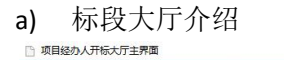

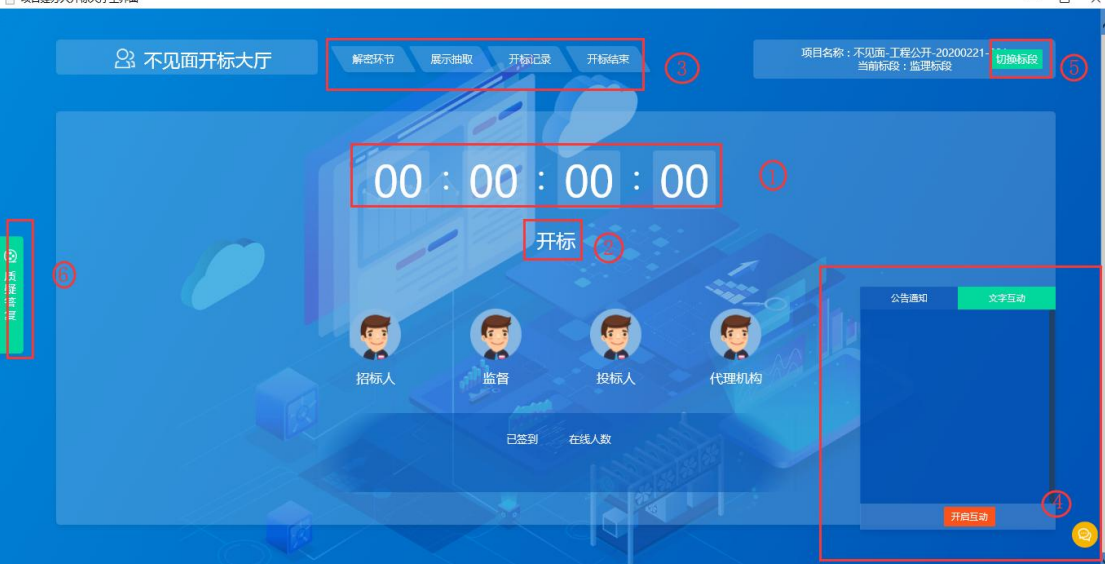

- ①、开标时间倒计时
- ②、点击"开标",开启解密倒计时
- ③、功能页面
- ④、文字互通展开和隐藏功能
- ⑤、切换标段
- ⑥、查看及回复投标人现场质疑
- b) 开标前

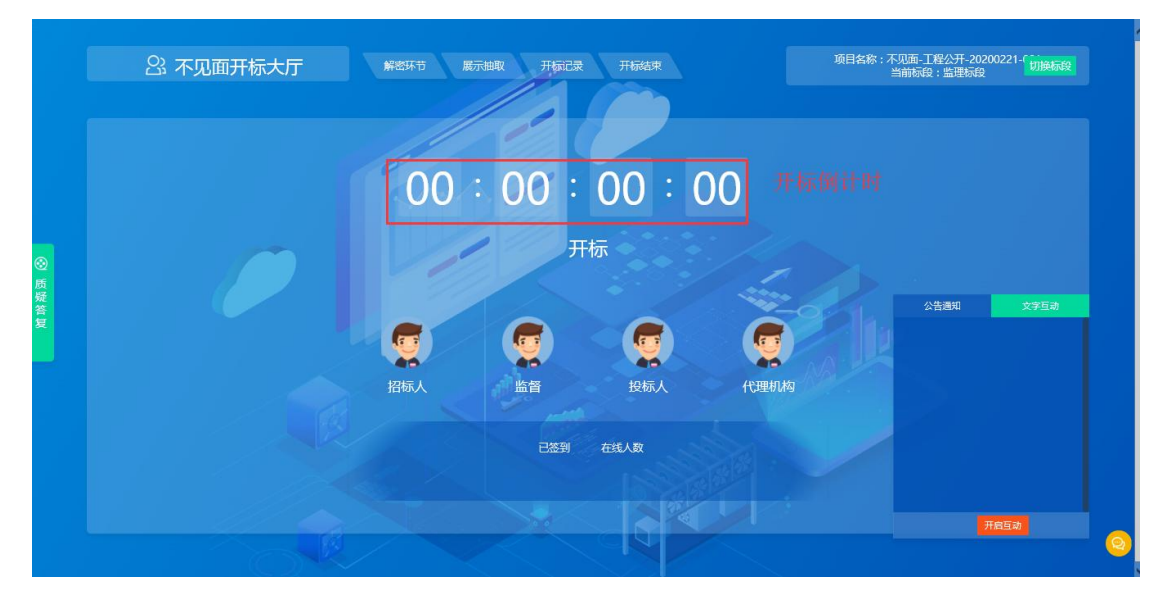

开标之前,系统显示开标倒计时页面,其他页面和功能暂不可用。

c) 开标操作

如(4-1) 所述, 开标时间到了之后, 主持人点击标段列表中"开标"按钮, 或者逐个进入标段,点击"开标"按钮,点击"开标"时系统开始解密倒计时  $(40 \text{ 9})$ , 如下图:

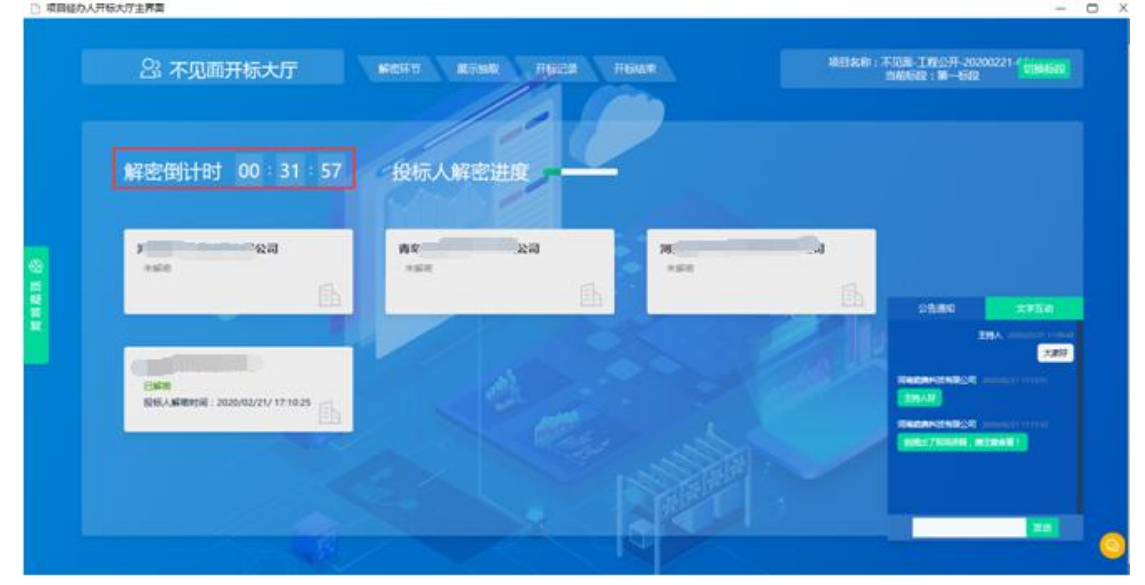

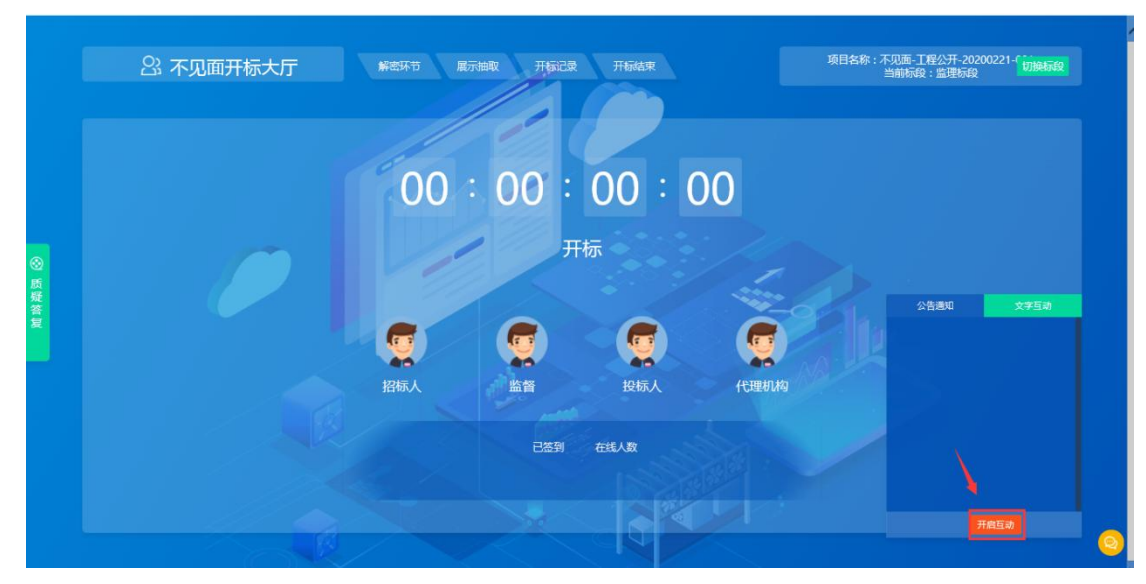

点击右下角的"开启互动",投标人和主持人可以使用文字在此处沟通交流开 标事宜

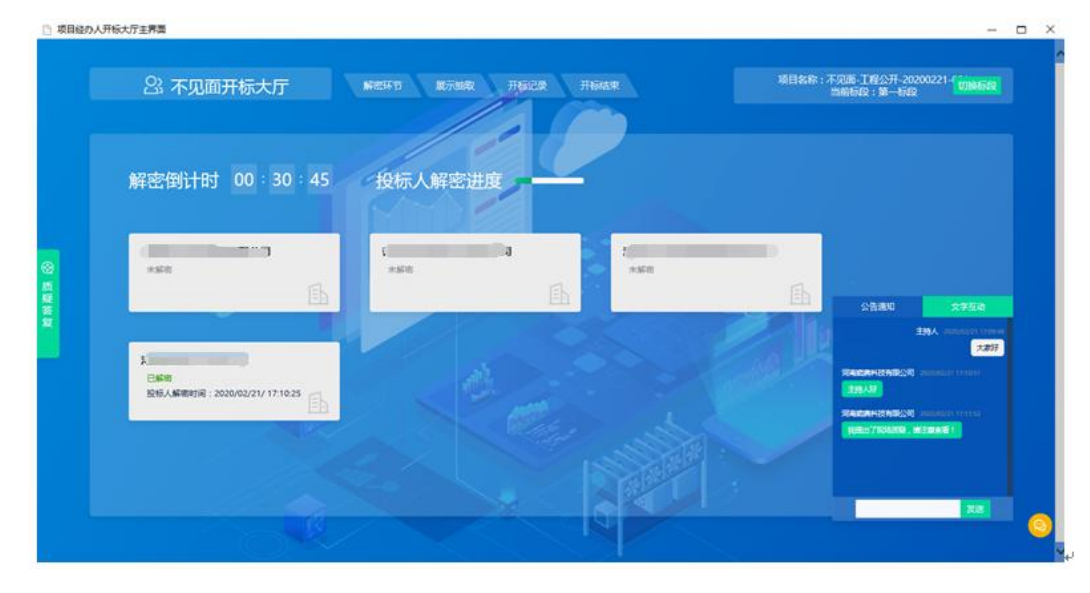

d) 开标解密中 在开标解密过程中,主持人及投标人可以在右下角文字互动处交流开标事宜;

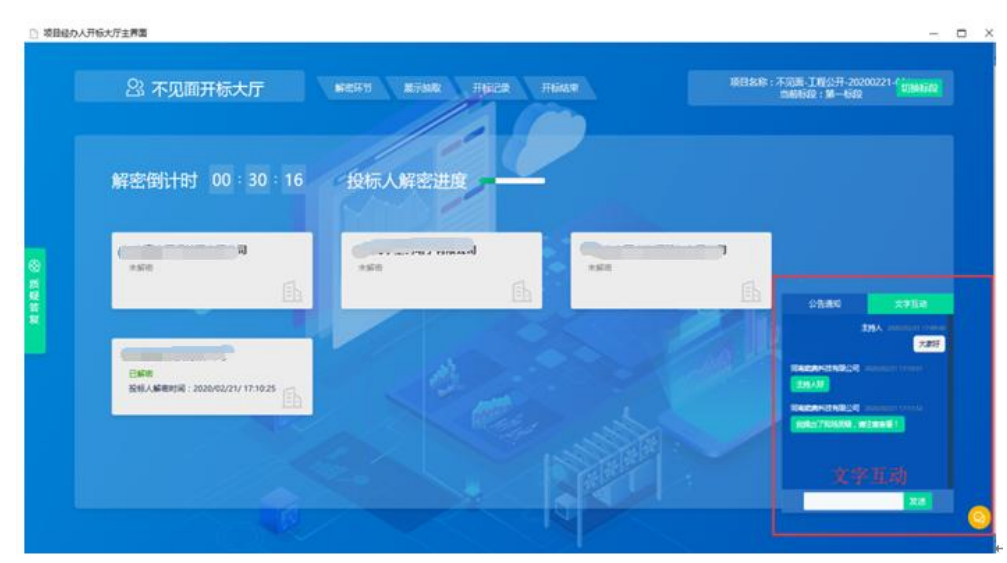

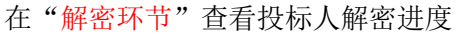

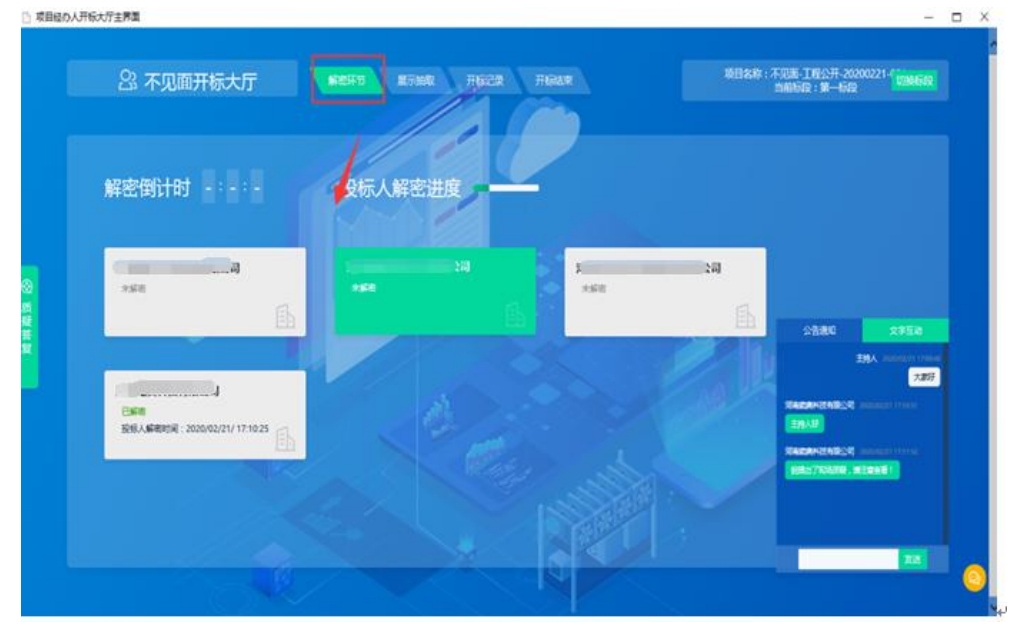

在"展示抽取"抽取系数(比如:最高投标限价权重系数 K 值)

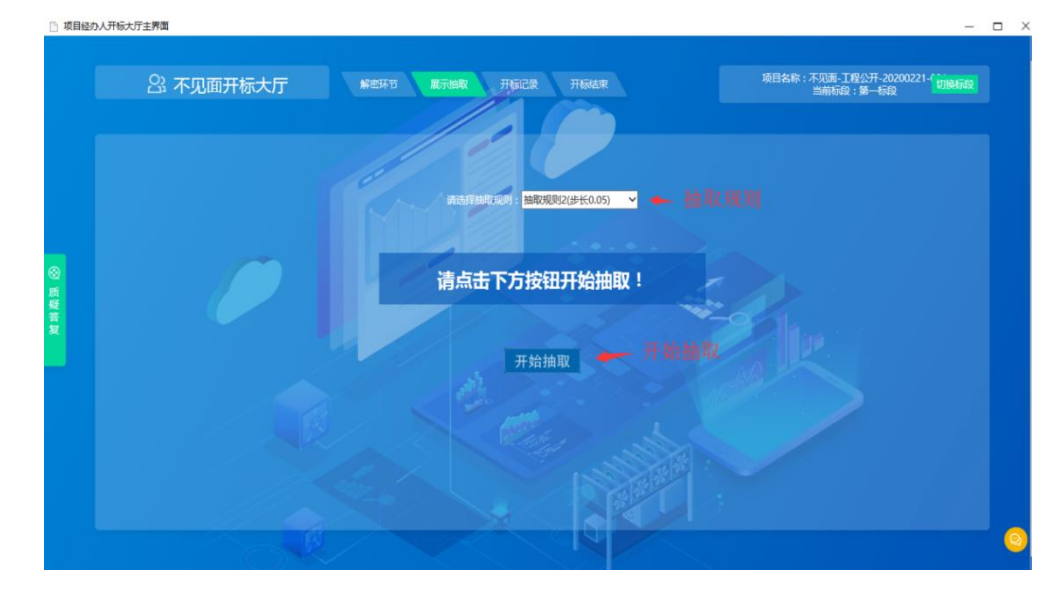

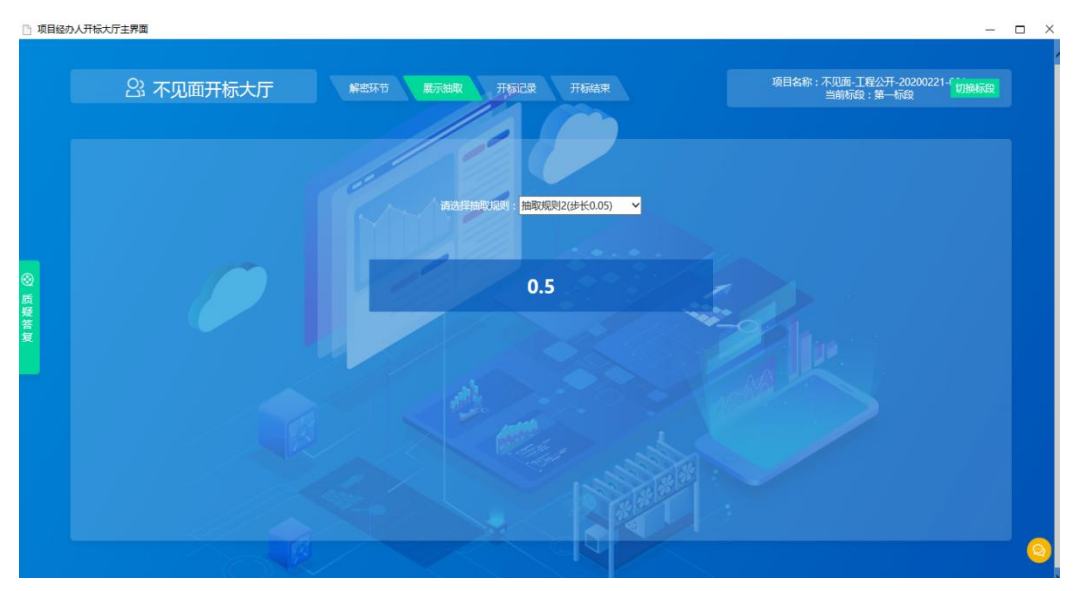

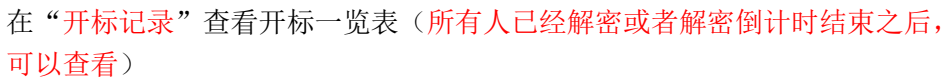

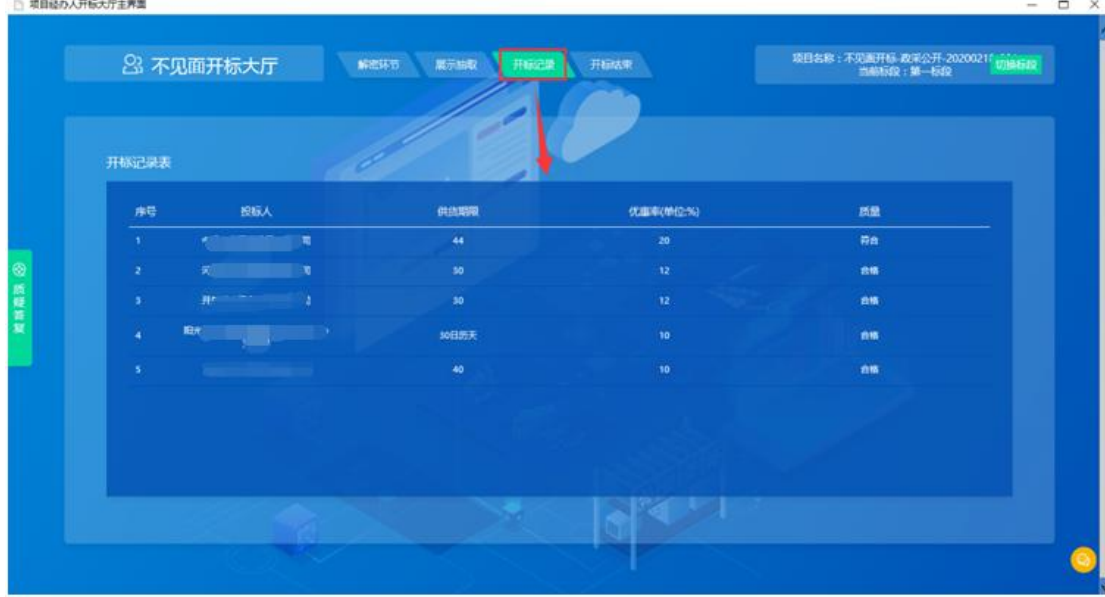

在"质疑答复"查看及回复投标人发起的质疑信息(有质疑未回复,无法结束 开标)

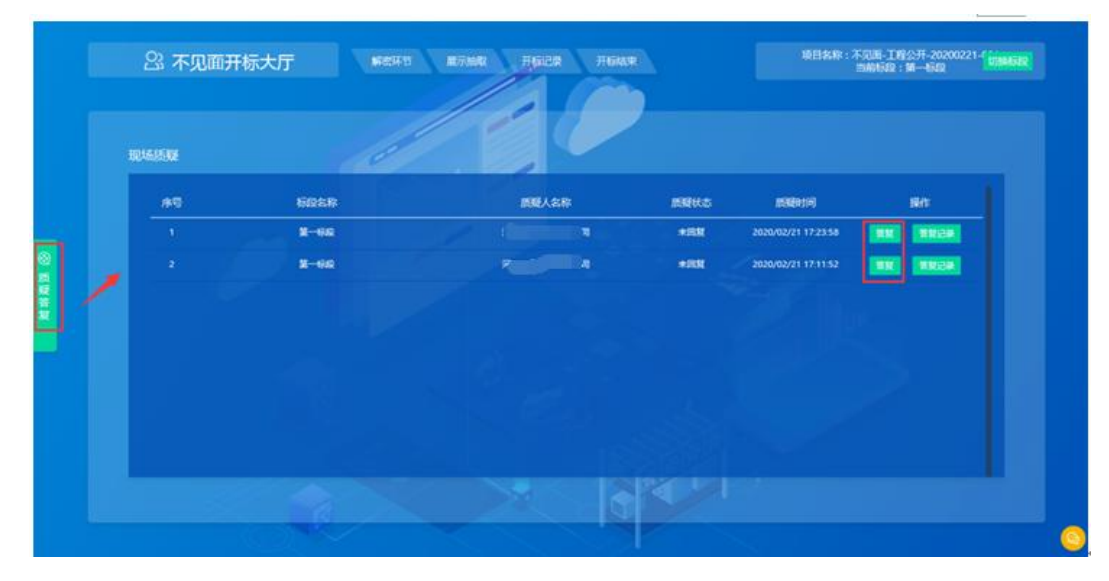

在"开标结束"处,结束开标(倒计时结束 5 分钟后,可以结束开标;如果所 有投标人都已经解密,最后一个投标人解密 5 分钟后可以结束开标;如果有质 疑,需要先回复之后才能结束开标)

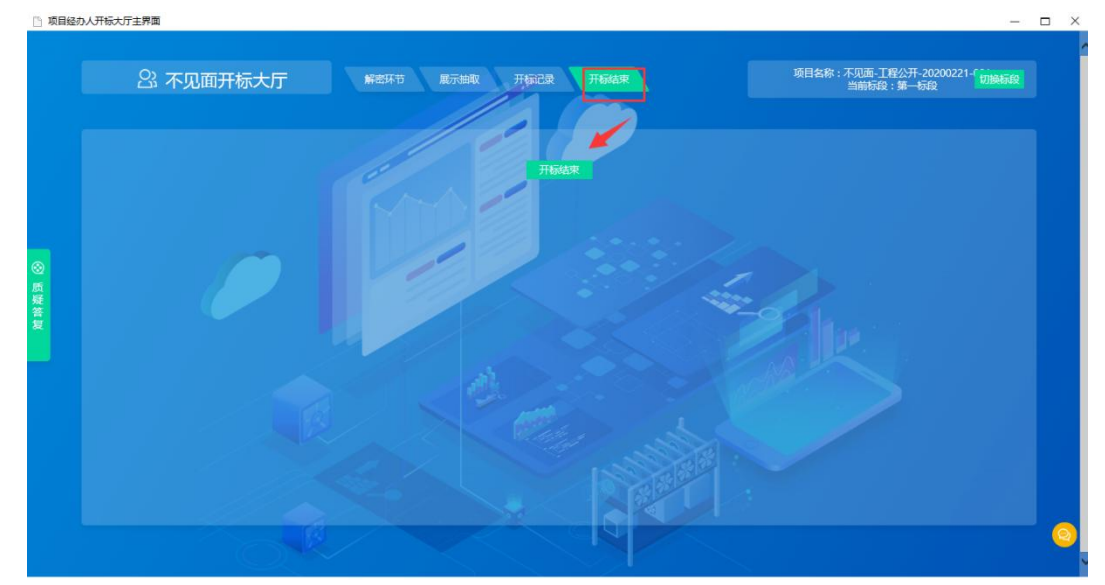

5. 开标结束之后点击,标段列表右上角的"下一步"按钮,开启评标功能。

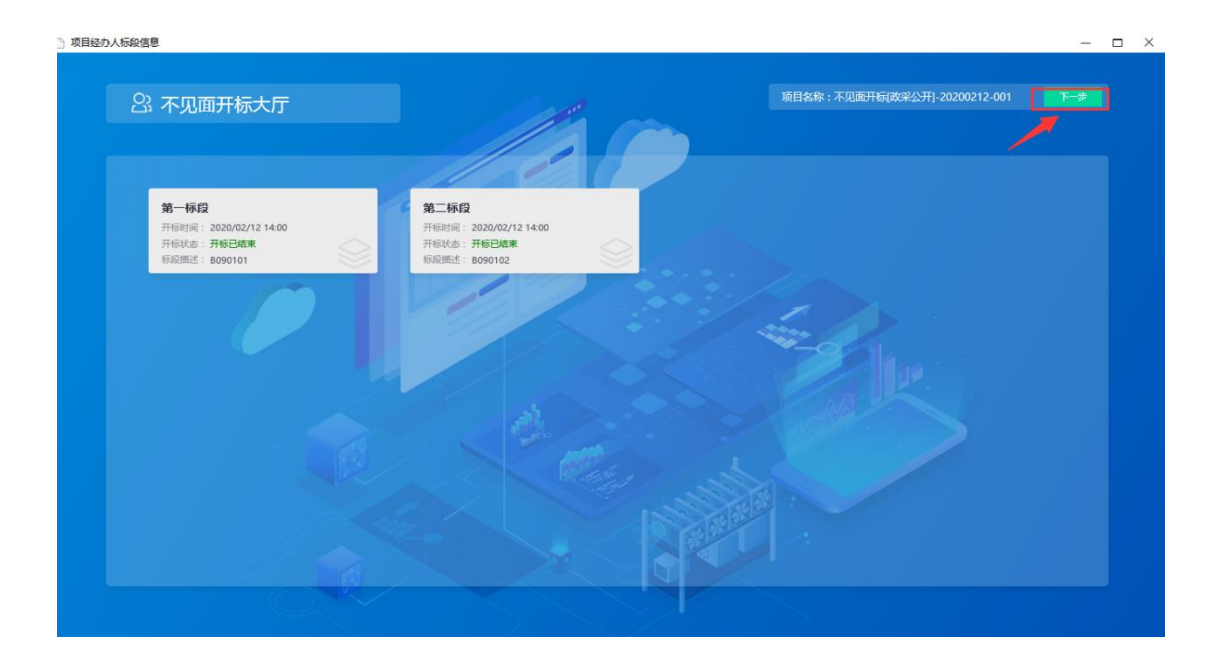